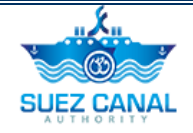

# **Suez Canal Authority**

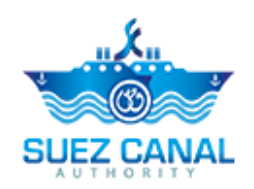

**E-Transit Request Service**

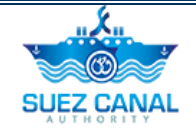

# **Table of Contents**

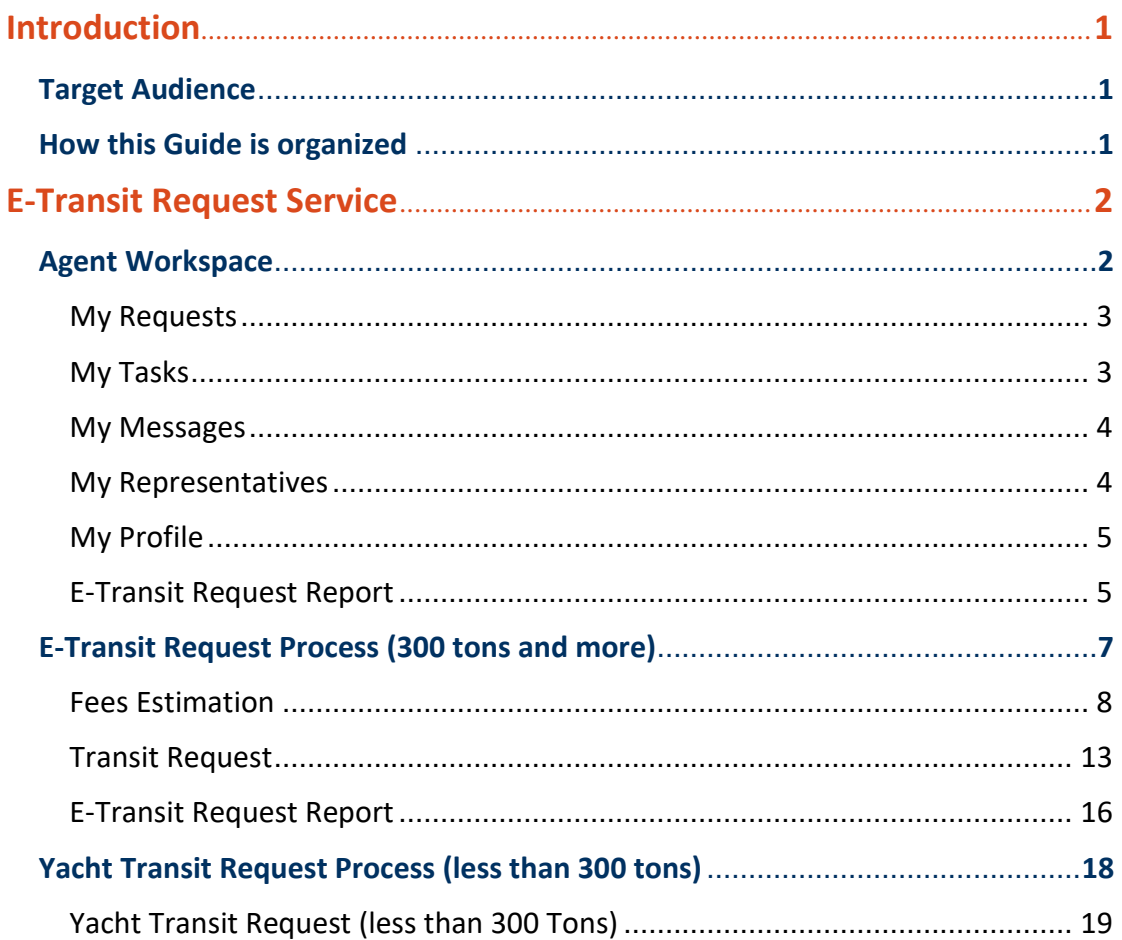

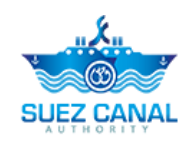

# <span id="page-2-0"></span>**Introduction**

Suez Canal Authority website provide several services for the users, and through this manual, you will be introduced to the E-Transit Request Service.

# <span id="page-2-1"></span>**Target Audience**

This Manual is designed to target the agent users of the website, to use the service of e-Transit Request in Suez Canal Authority website.

# <span id="page-2-2"></span>**How this Guide is organized**

This Manual will guide the Agent user, through the:

➢ E-Transit Request Service Process.

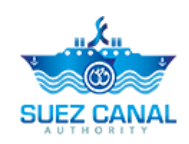

# <span id="page-3-0"></span>**E-Transit Request Service**

E-Transit Request service allows the Agent user to request a transit through Suez Canal from the website.

## <span id="page-3-1"></span>**Agent Workspace**

After Login with the Agent user, the agent can access the user work space by clicking Workspace, at top right of the page.

The Workspace have 4 sections:

- ➢ My Requests
- ➢ My Tasks
- ➢ My Messages
- ➢ My Representative
- ➢ E-Transit Request Report
- ➢ My Profile

|                   | <b>ED</b> Workspace                                 | Welcome Essan1968@dayrep.com -<br>En E Q      |
|-------------------|-----------------------------------------------------|-----------------------------------------------|
| Navigation -      | Tolls -<br>Media Center -                           | Downloads -<br>Careers -<br>Contact Us        |
|                   |                                                     |                                               |
|                   |                                                     | 中<br>ళ<br>$\overline{1}$                      |
|                   |                                                     |                                               |
|                   |                                                     | My Representatives                            |
|                   |                                                     |                                               |
|                   |                                                     |                                               |
|                   | $\mathbb{R}$                                        |                                               |
| <b>My Profile</b> |                                                     |                                               |
|                   |                                                     |                                               |
|                   | ① 05:33:37 PM -- ☆ 28 °C<br>Resources -<br>My Tasks | $n\chi_n$<br><b>SUEZ CANAL</b><br>My Messages |

**Figure 1: Work Space**

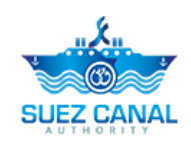

### <span id="page-4-0"></span>**My Requests**

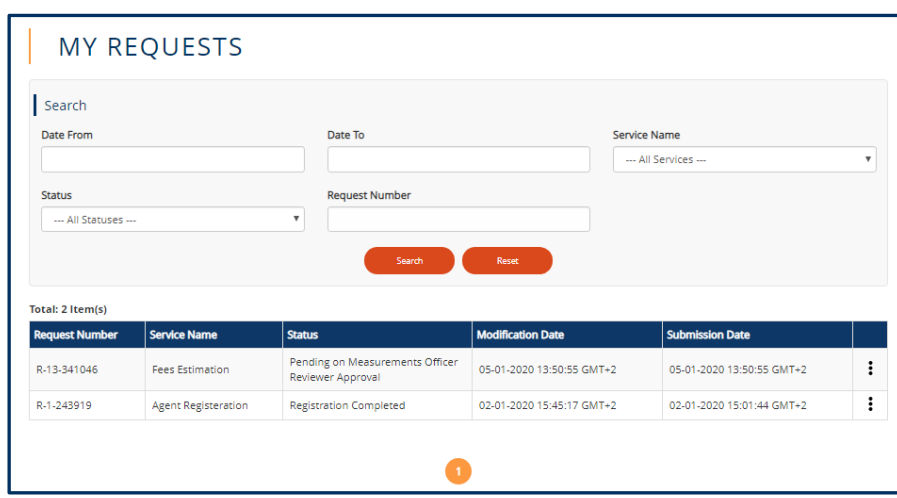

In My Requests, the user can view the status of his pending requests, and can filter the requests by Dates, Service Name, Status and Request Number.

**Figure 2: My Requests (Workspace)**

### <span id="page-4-1"></span>**My Tasks**

In My Tasks the user can view the tasks pending on his actions.

| Home > Workspace<br>Workspace             |                                                 |                          |                                                          | ුව ⊞ු ∝ි              |                |
|-------------------------------------------|-------------------------------------------------|--------------------------|----------------------------------------------------------|-----------------------|----------------|
| <b>CONTRACTOR</b> COMPANY AND INCOME.     |                                                 |                          |                                                          |                       | <b>STAL FO</b> |
| <b>MY TASKS</b>                           |                                                 |                          |                                                          |                       |                |
| Total: 1 Item(s)<br><b>Request Number</b> | $\frac{1}{2}$ Service Name $\frac{1}{2}$ Status | $\div$ Modification Date | $\left\vert \downarrow\right\vert$ Submission Date<br>۰۱ | <b>Requestor Name</b> | ÷              |
|                                           |                                                 |                          |                                                          |                       |                |

**Figure 3: My Tasks (workspace)**

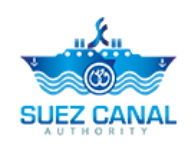

### <span id="page-5-0"></span>**My Messages**

From My Messages, the user can view the messages sent and received with SCA team.

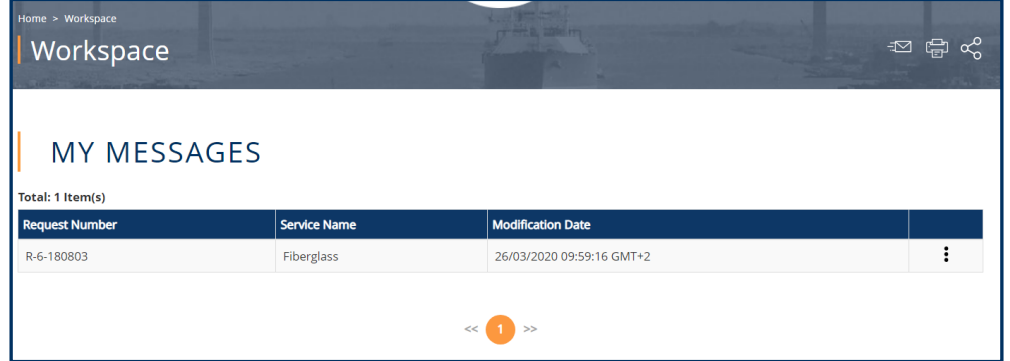

#### **Figure 4: My Messages**

### <span id="page-5-1"></span>**My Representatives**

The user can view the representatives which he added while registering, and the agent user can activate the representative email so they can login.

To activate the representative account, go to My Representatives from

the workspace, and click the three dots icon  $\left| \vdots \right|$  next to the representative, then click **Activate**.

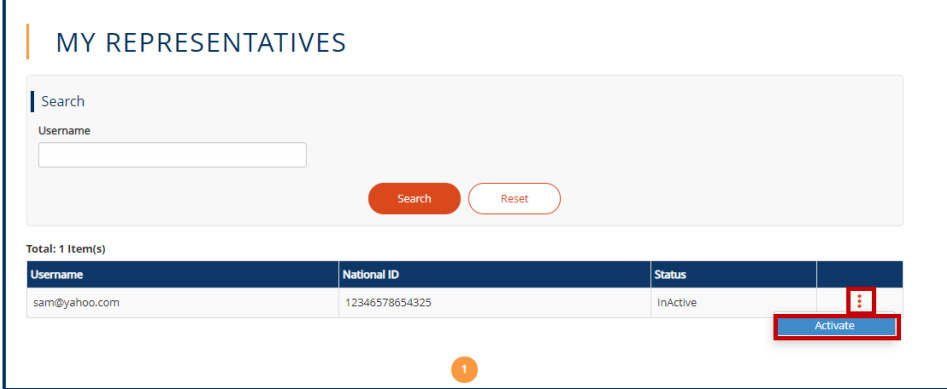

**Figure 5: Activate My Representatitves**

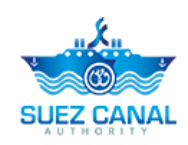

### <span id="page-6-0"></span>**My Profile**

From My Profile, the user, can update his information, and **Submit** the updates.

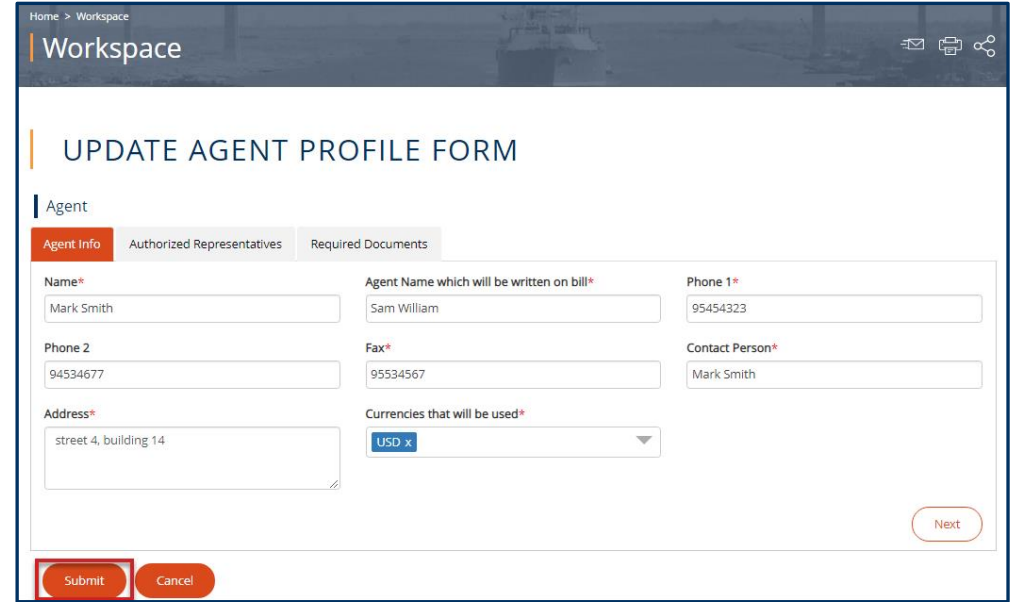

#### **Figure 6: Update My Profile**

### <span id="page-6-1"></span>**E-Transit Request Report**

Through the e-Transit Request report, the agent can view all of the requests history and details.

Go to workspace page, and click **E-Transit Request Report**.

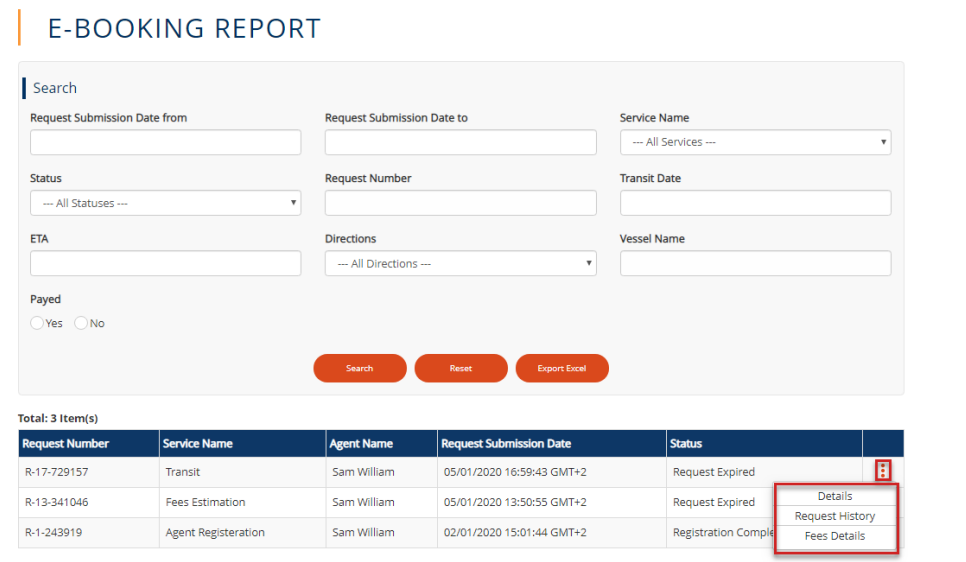

#### **Figure 7: Report Details**

A list of the previous and ongoing request will be shown in a table, go to the request you

want to view its details, history or fees details, and click the 3 dots icon  $\left| \vdots \right|$  and click **Details** or **Request History**, or **Fees Details**.

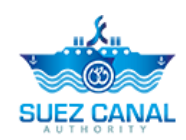

Click **Export Excel** button, to export an excel sheet with the requests history and details.

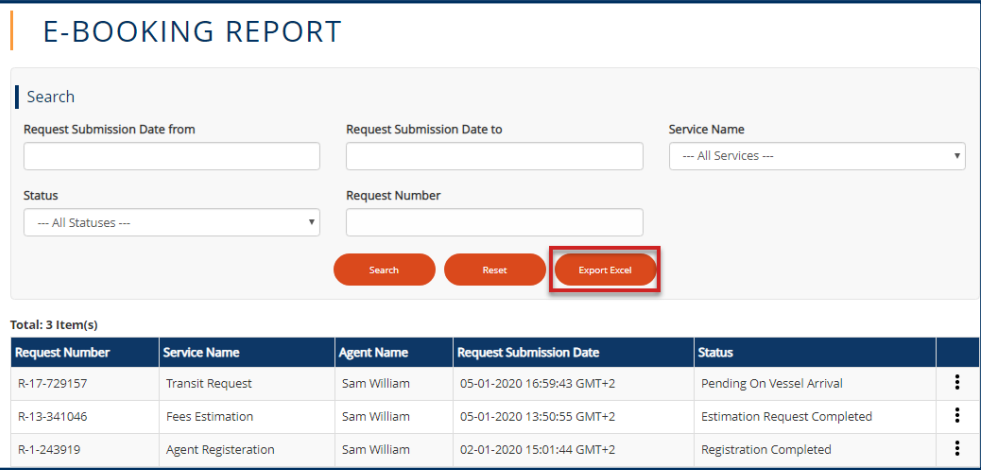

**Figure 8: Export Excel**

The excel sheet will be downloaded, and will contain the requests details.

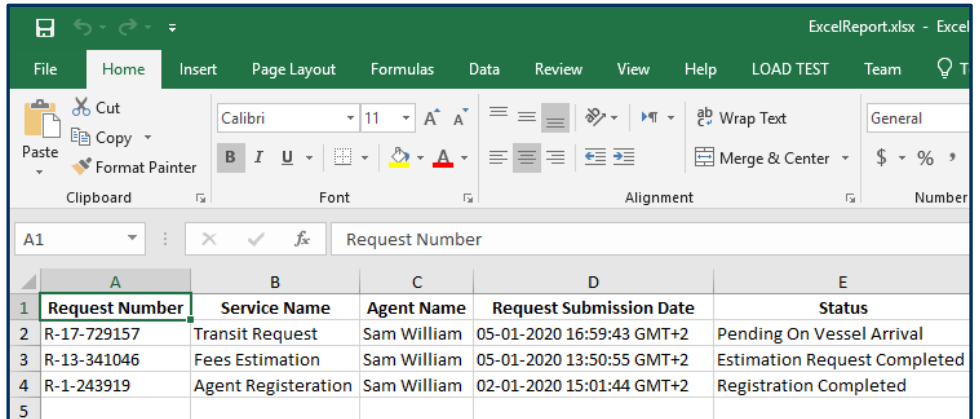

**Figure 9: Excel Report**

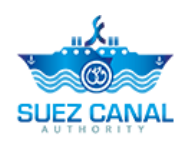

# <span id="page-8-0"></span>**E-Transit Request Process (300 tons and more)**

To open the e-Transit Request service go to the navigation menu and hover over **Services**, a list will drop, select **Transit Request.**

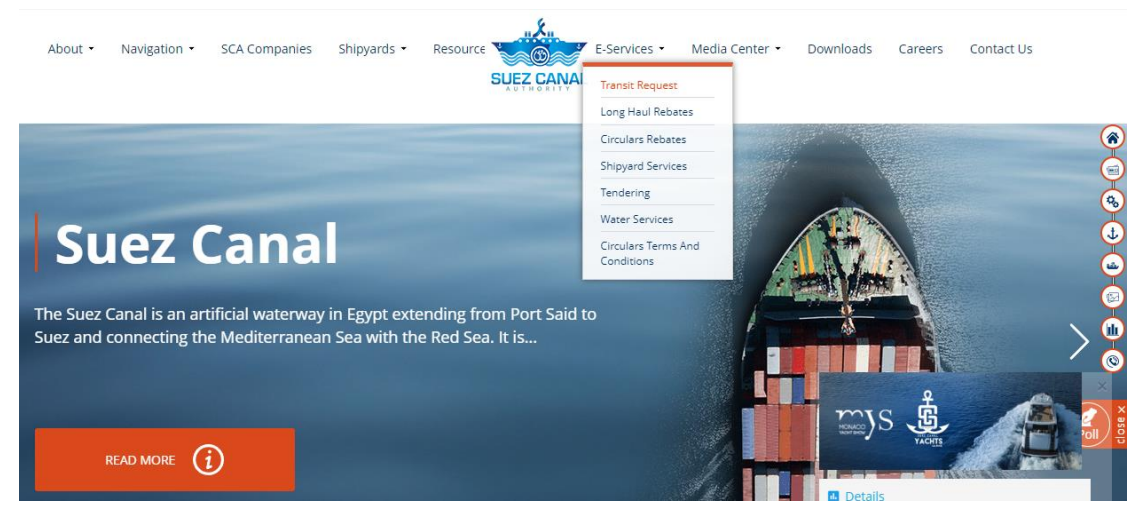

#### **Figure 10: E-Transit Request Services**

E-Transit Request service is divided into 3 Sections:

- Fees Estimation
- My Representative (To active the representatives accounts)
- E-Transit Request Report

<span id="page-9-0"></span>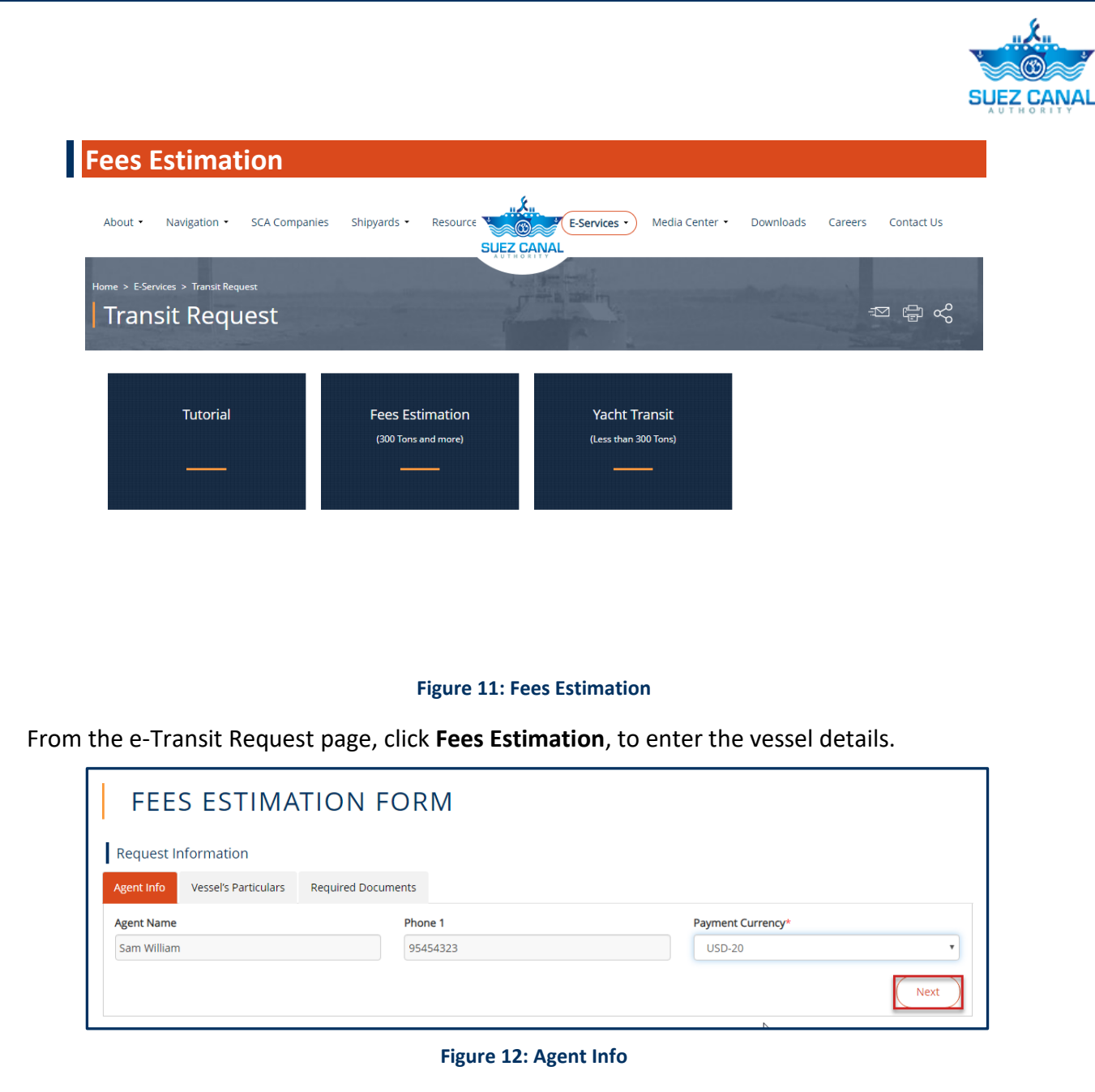

Agent Info form will appear, select the currency from the **Payment Currency** drop-down list, then click **Next**.

Vessel's Particulars form will appear, add the form details as following:

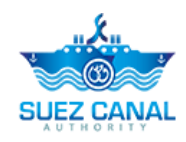

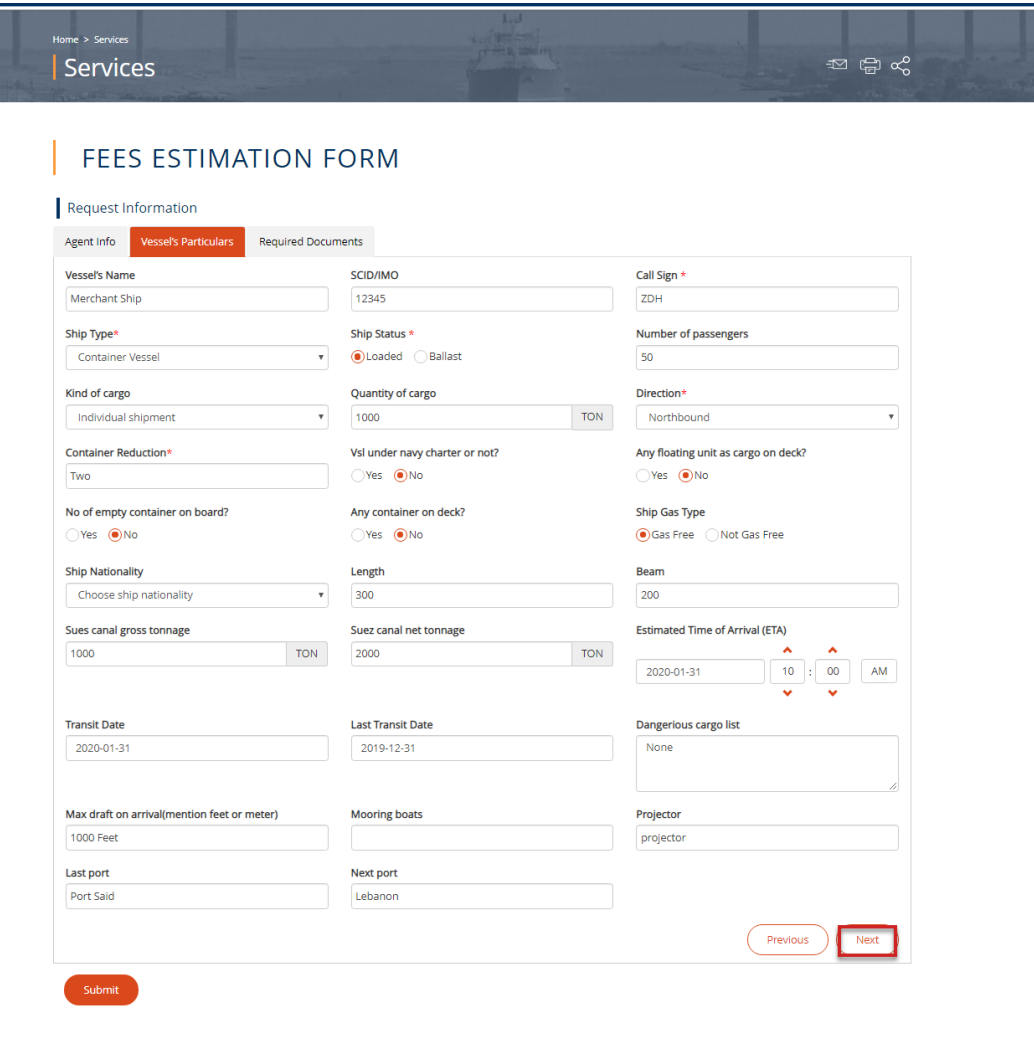

**Figure 13: Vessel's Particulars**

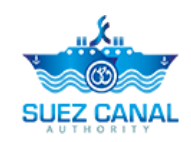

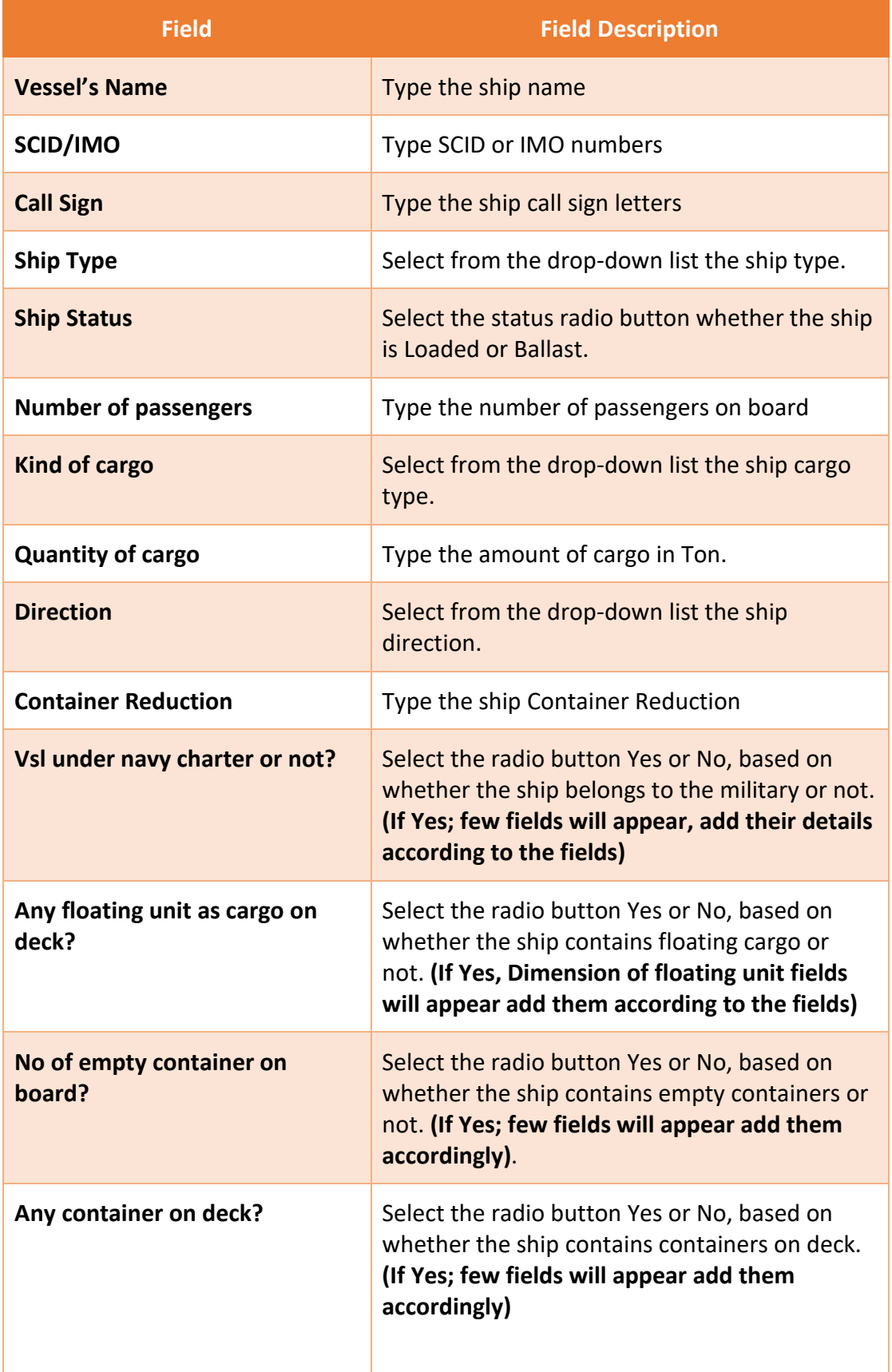

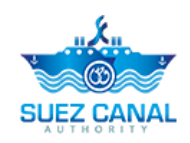

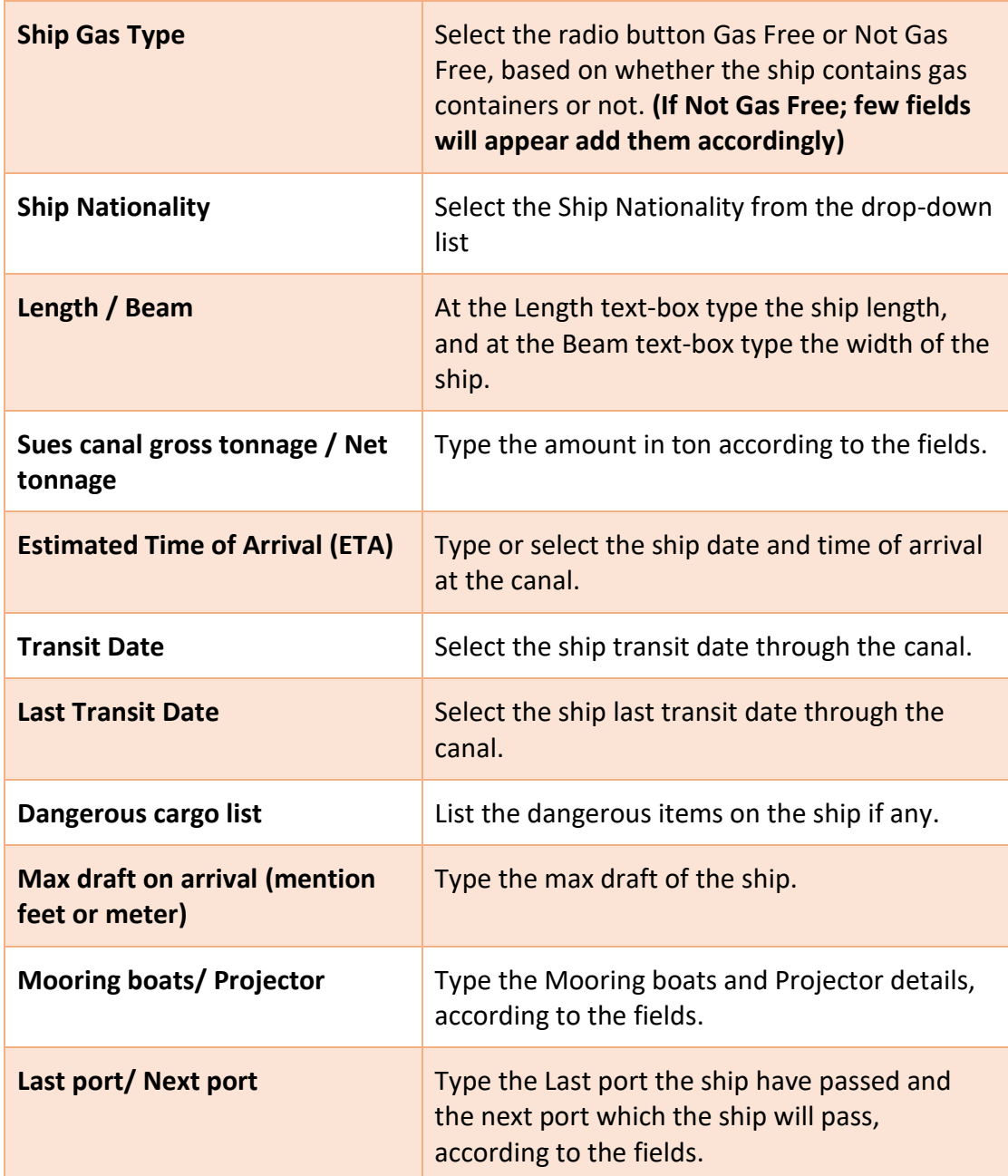

After adding the vessel's details click **Next**.

Required Documents section will appear, you are requested to upload the following documents:

- Suez Canal Tonnage Certificate
- **·** Ship's Registry
- Class hull and machinery certificate
- Manifest of Cargo
- B/L Certificate
- Stowage plan for the cargo

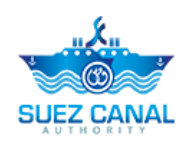

At the **Document Name** text-box, type the document name which you will upload, and at the **Document** area, click Choose File, and upload the document, then click **Add** button, to add the other documents.

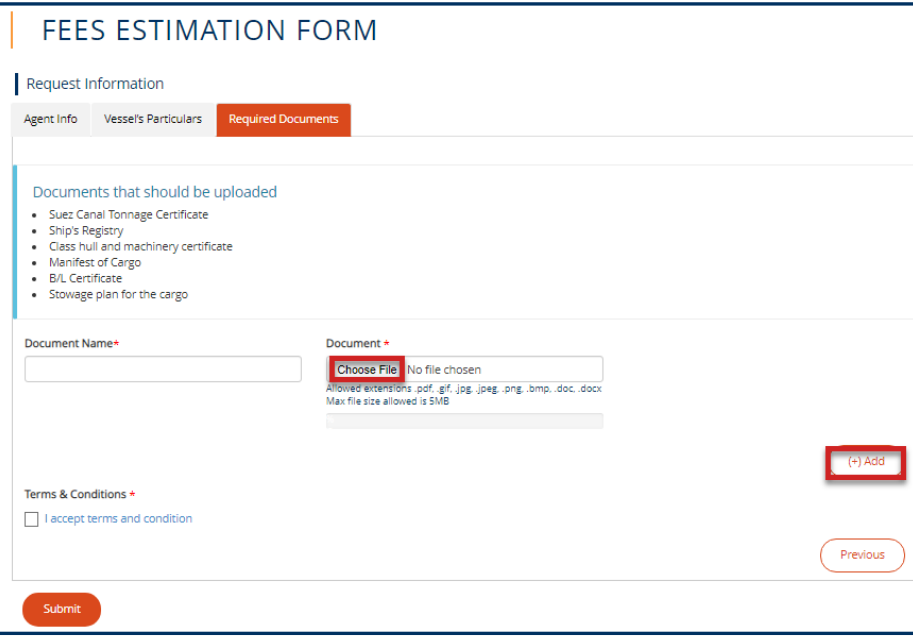

**Figure 14: Required Documents**

After uploading all the documents, select the check-box **I accept terms and conditions**, then click **Submit**, to submit the fees estimation request.

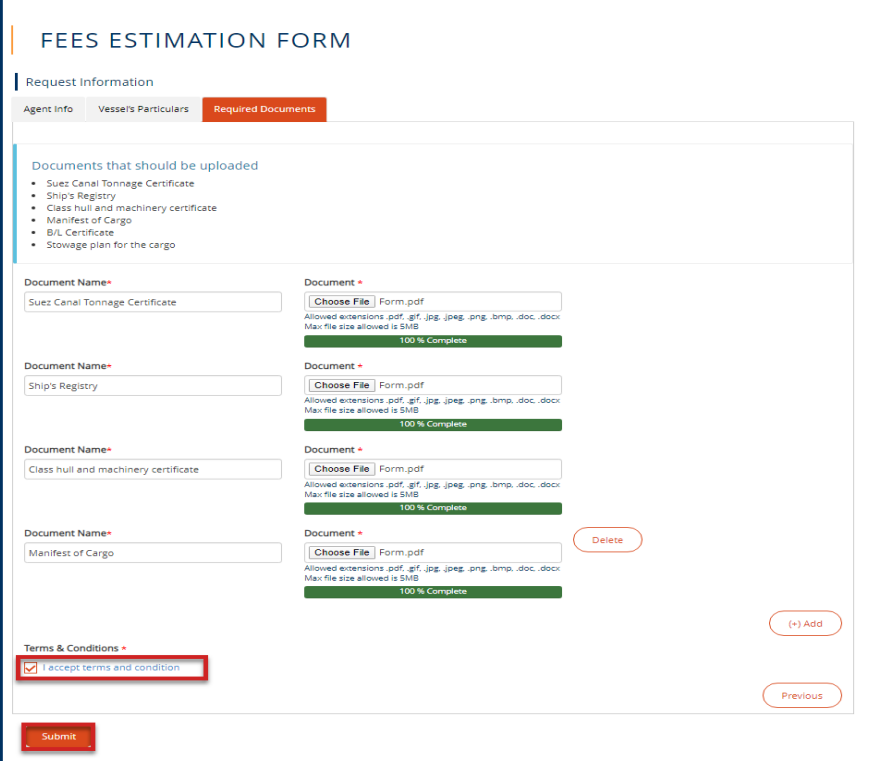

**Figure 15: Submit Fees Estimation Form**

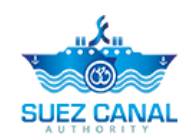

The request will be submitted and will be reviewed by Suez Canal Authority team, and you will receive an email of their response with the measurement fees.

The agent will pay the measurement fees, at the facility, in order to be able to perform the ship transit request.

**Note: Ship Measurement fees estimation has expiry date to be payed, and the system will notify the agent before the expiration date.**

#### <span id="page-14-0"></span>**Transit Request**

After the agent pay the fees estimation he shall perform the transit request to assure the vessel transit date and details.

To perform the Transit Request perform the following:

Go to **Workspace**, and select **My Requests**, and next the fees estimation request click the 3 dots icon next to the request, then click **Details**.

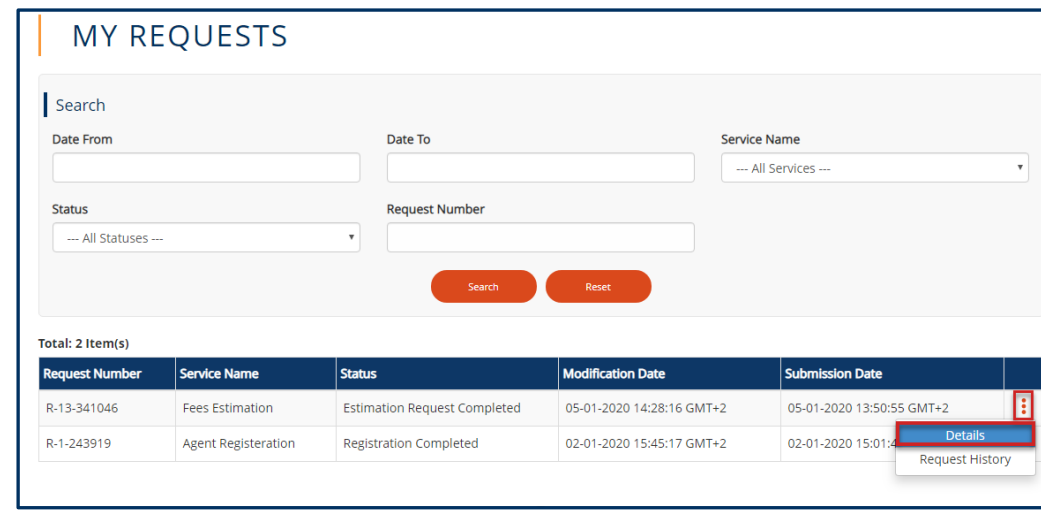

**Figure 16: Fees Estimation Request Details**

Fees Estimation form will appear, select **Apply for transit request**, from Action to be Taken drop-down list.

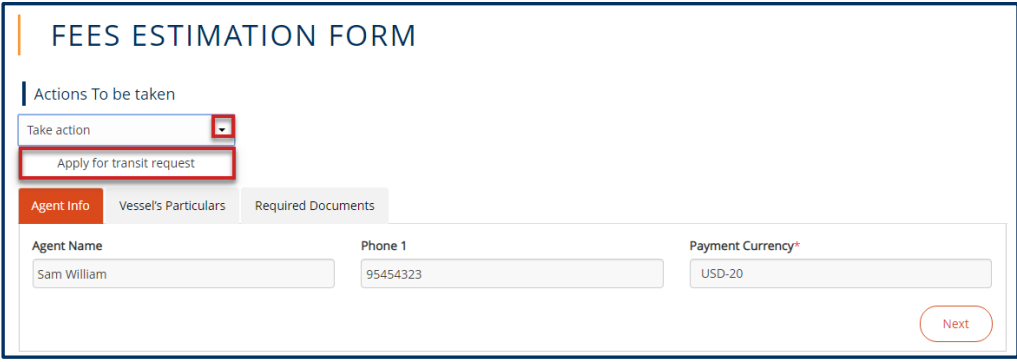

**Figure 17: Apply for Transit Request**

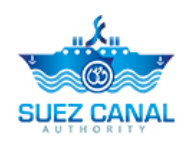

Transit Request form will open, vessel's particulars details will appear, enter the **Transit Date** & **ETA** time and date, then click **Next** at the right bottom of the form.

**Note: The Transit date can't be greater than the expiration date of fees estimation request. The system will notify the agent by email, before the expiration date.**

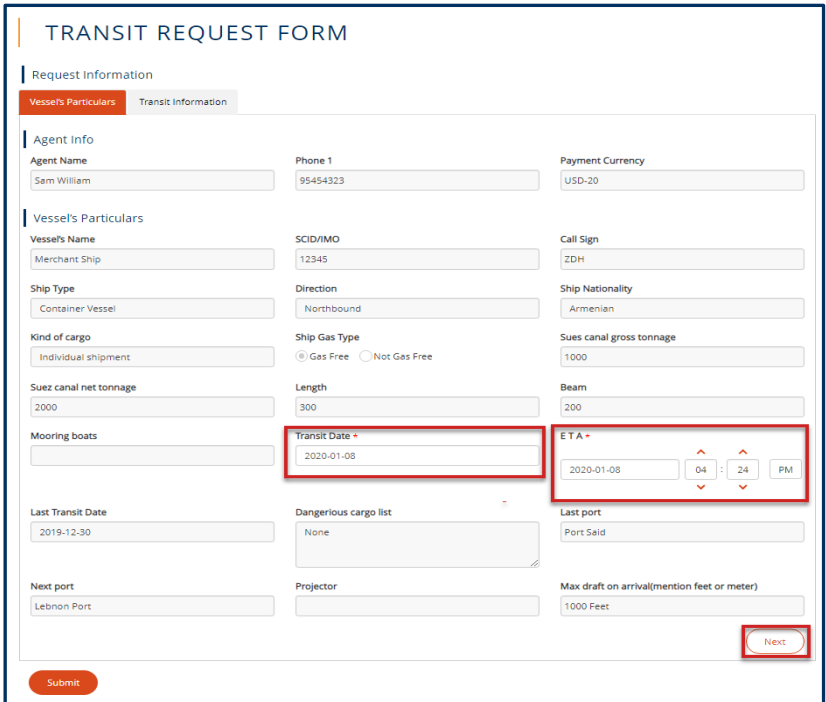

**Figure 18: Transit Request (Vessel's Particular)**

Transit Information form will open, start adding the details as following:

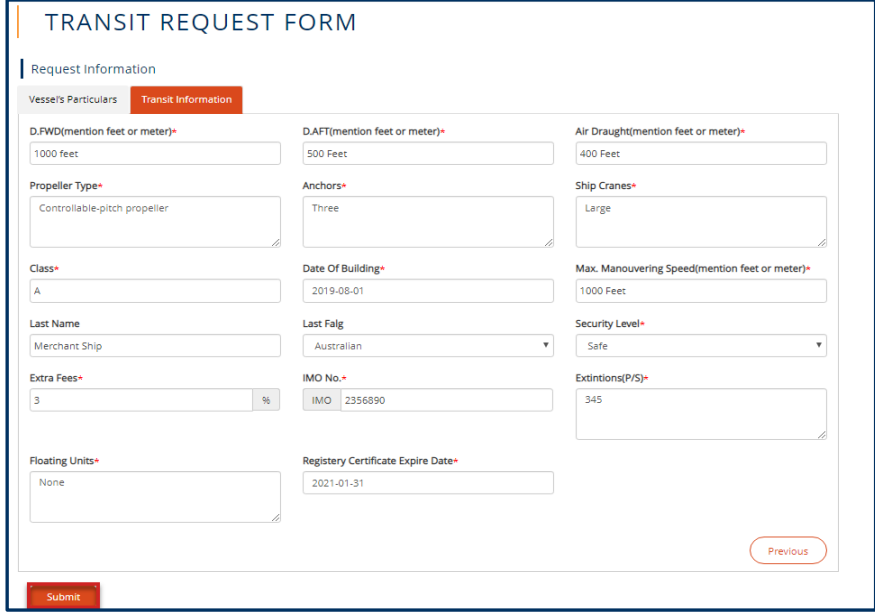

**Figure 19: Transit Information**

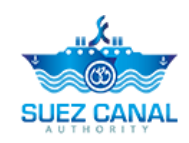

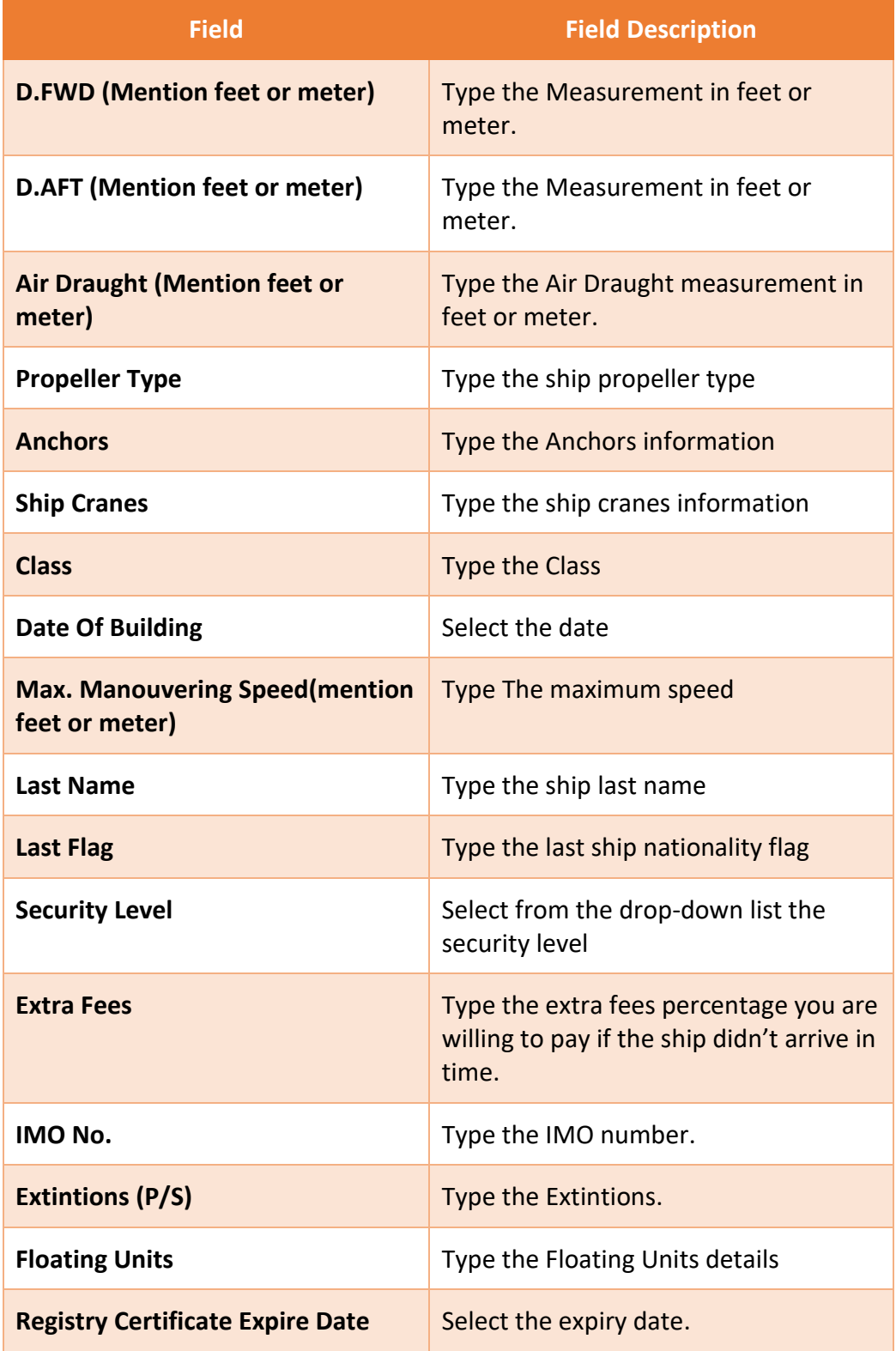

After adding the details, click **Submit**.

The Marine officer will review the dates of the transit, and you will receive a confirmation mail, and your request will be pending on arrival.

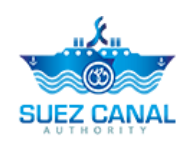

### <span id="page-17-0"></span>**E-Transit Request Report**

Through the e-Transit Request report, the agent can view all of the requests history and details.

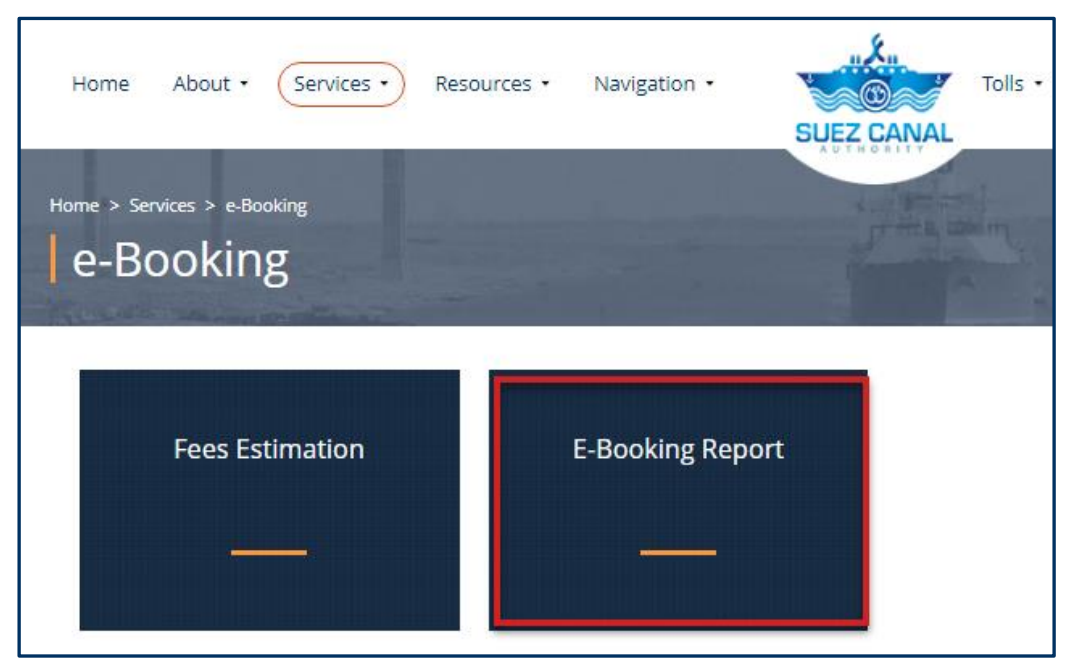

**Figure 20: E-Transit Request Report**

Go to E-Transit Request service page, and click **E-Transit Request Report**.

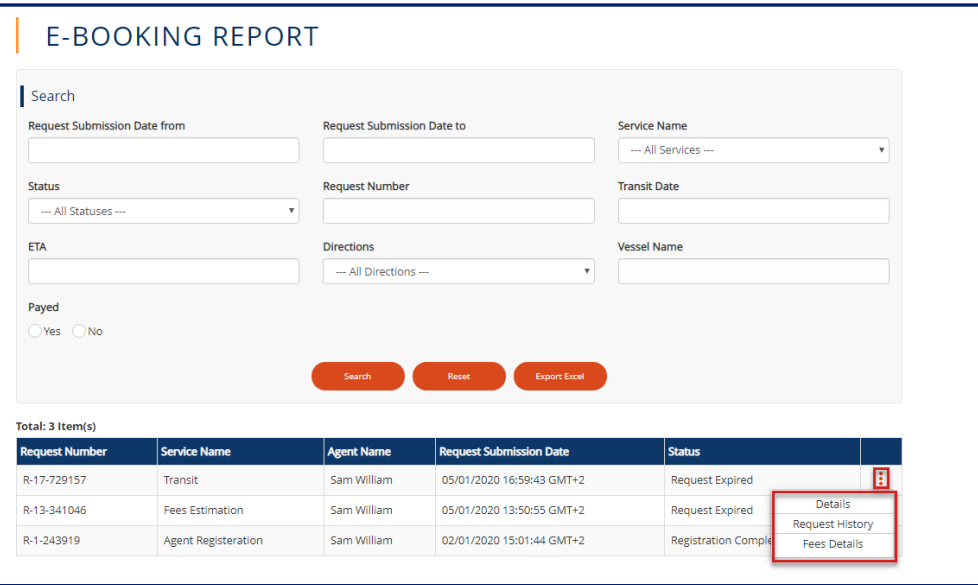

#### **Figure 21: Report Details**

A list of the previous and on going request will be shown in a table, go to the request you

want to view its details, history or fees details, and click the 3 dots icon  $\mathbf{ii}$  and click **Details** or **Request History**, or **Fees Details**.

Click **Export Excel** button, to export an excel sheet with the requests history and details.

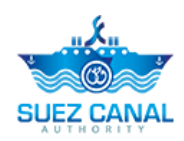

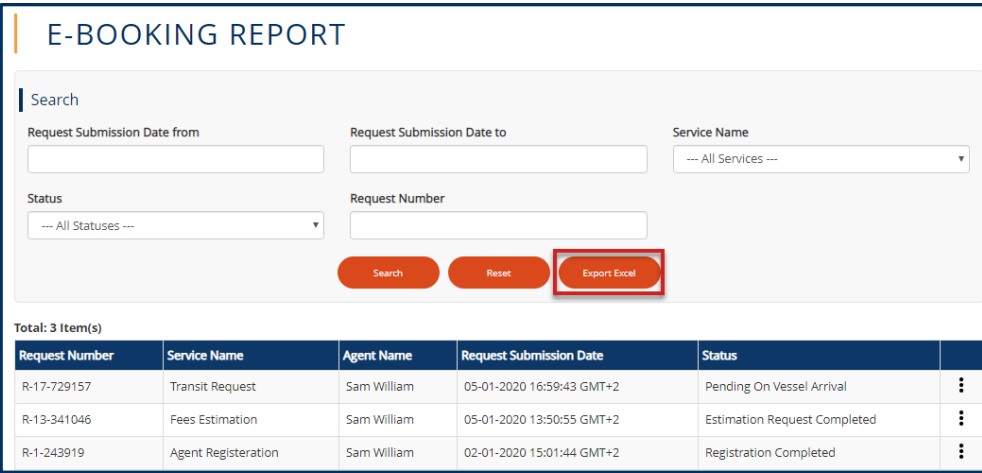

**Figure 22: Export Excel**

The excel sheet will be downloaded, and will contain the requests details.

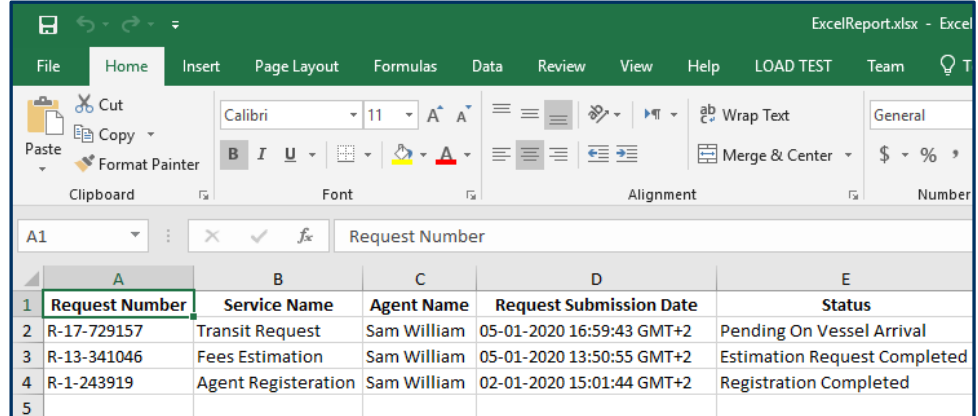

**Figure 23: Excel Report**

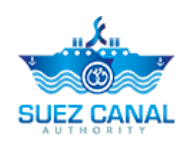

# <span id="page-19-0"></span>**Yacht Transit Request Process (less than 300 tons)**

To open the e-Transit Request service go to the navigation menu and hover over **Services**, a list will drop, select **Transit Request.**

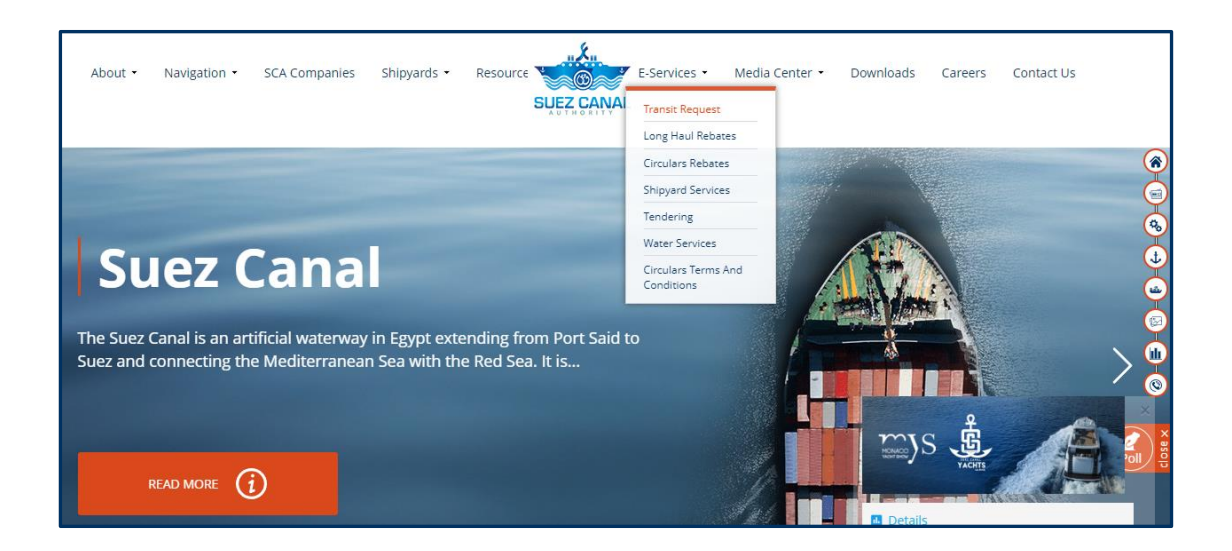

**Figure 24: E-Transit Request Services**

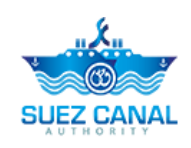

### <span id="page-20-0"></span>**Yacht Transit Request (less than 300 Tons)**

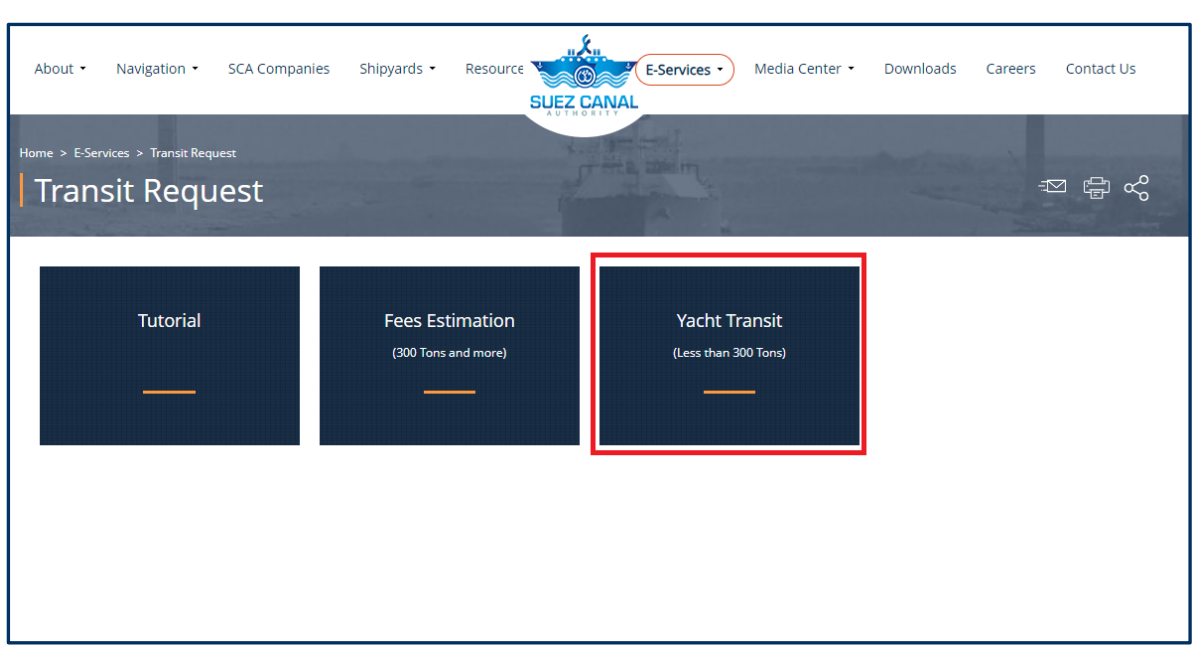

#### **Figure 25: Yacht Transit**

- 1. Select **Yacht Transit** from Transit Request form to enter unit information.
- 2. Transit Information form will open, start adding the unit details as following:

## ENTRANCE REQUEST FORM

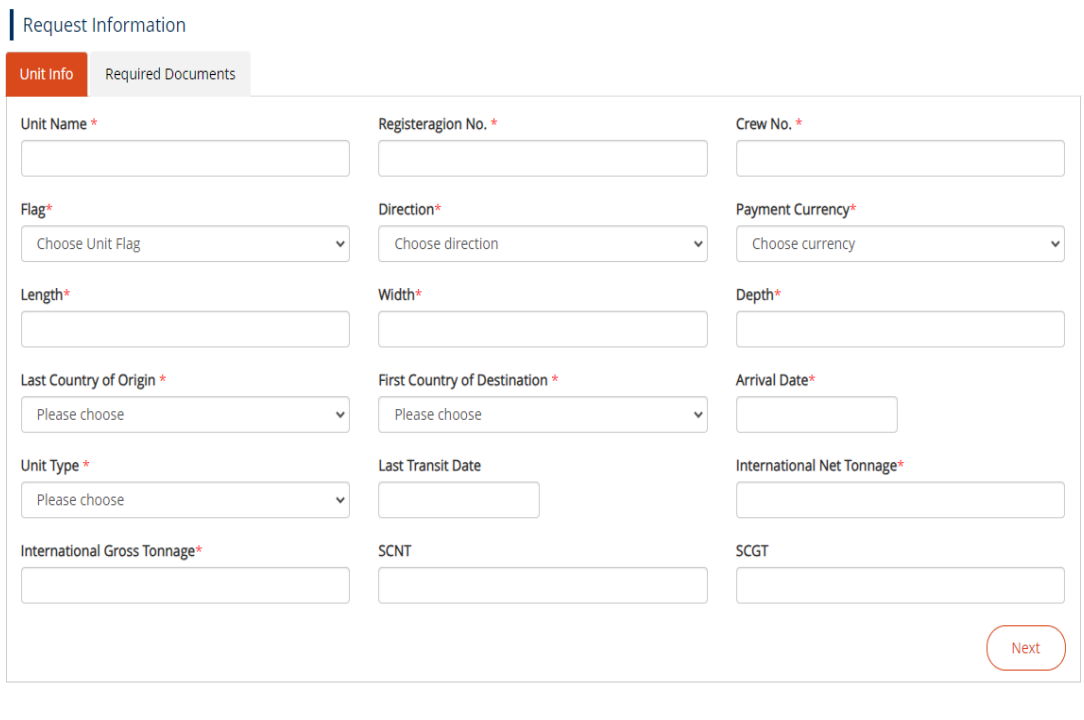

**Figure 26: unit Information** 

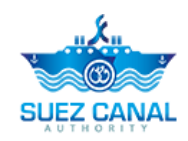

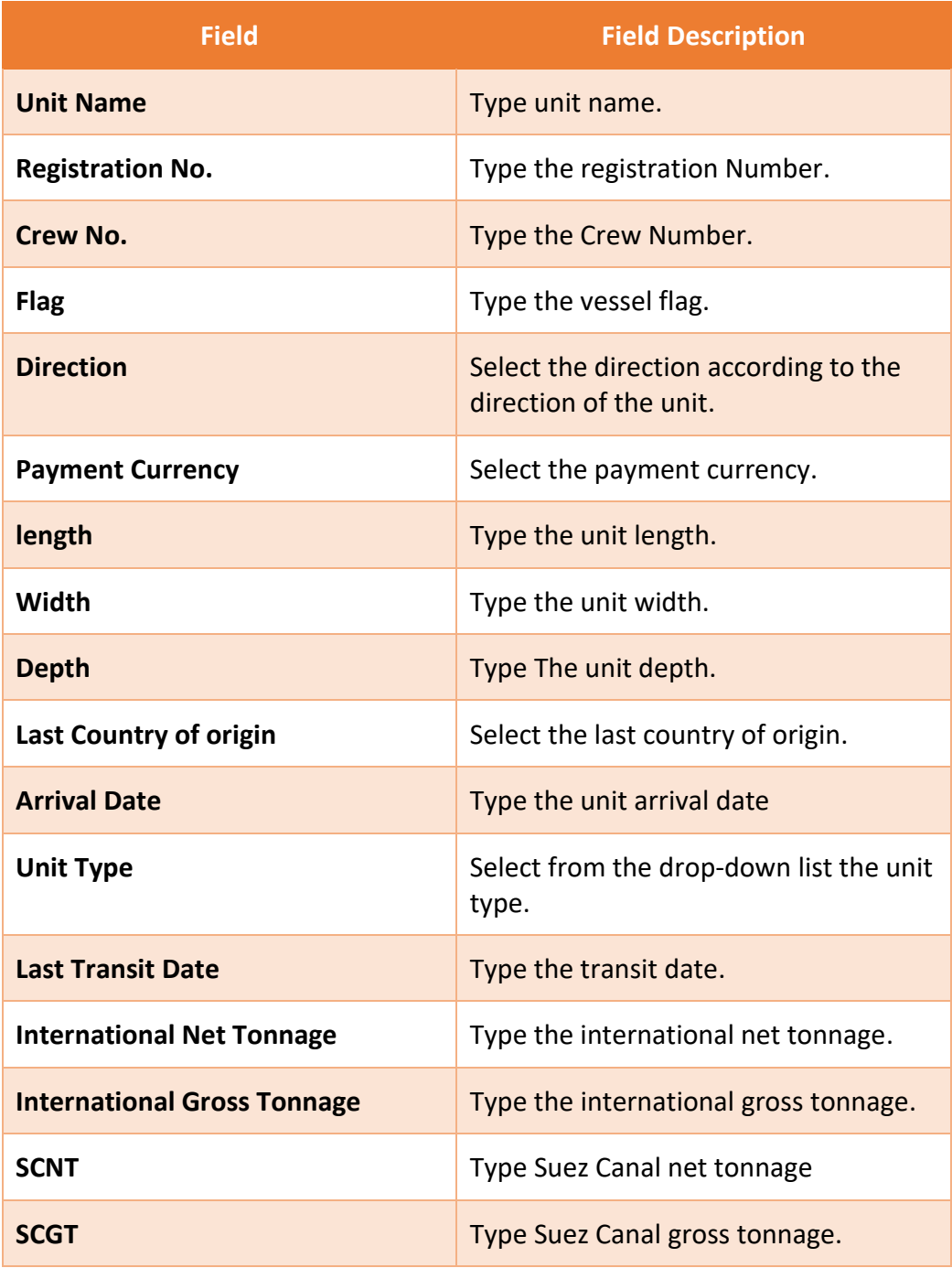

3. After adding the unit's details click **Next**.

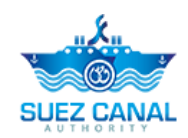

4. Required Documents section will appear, you are requested to upload the following documents:

- **Crew Certificate**
- **·** Ship's Registry
- certificate

5. At the **Document Name** text-box, type the document name which you will upload, and at the **Document** area, click Choose File, and upload the document, then click **Add** button, to add the other documents.

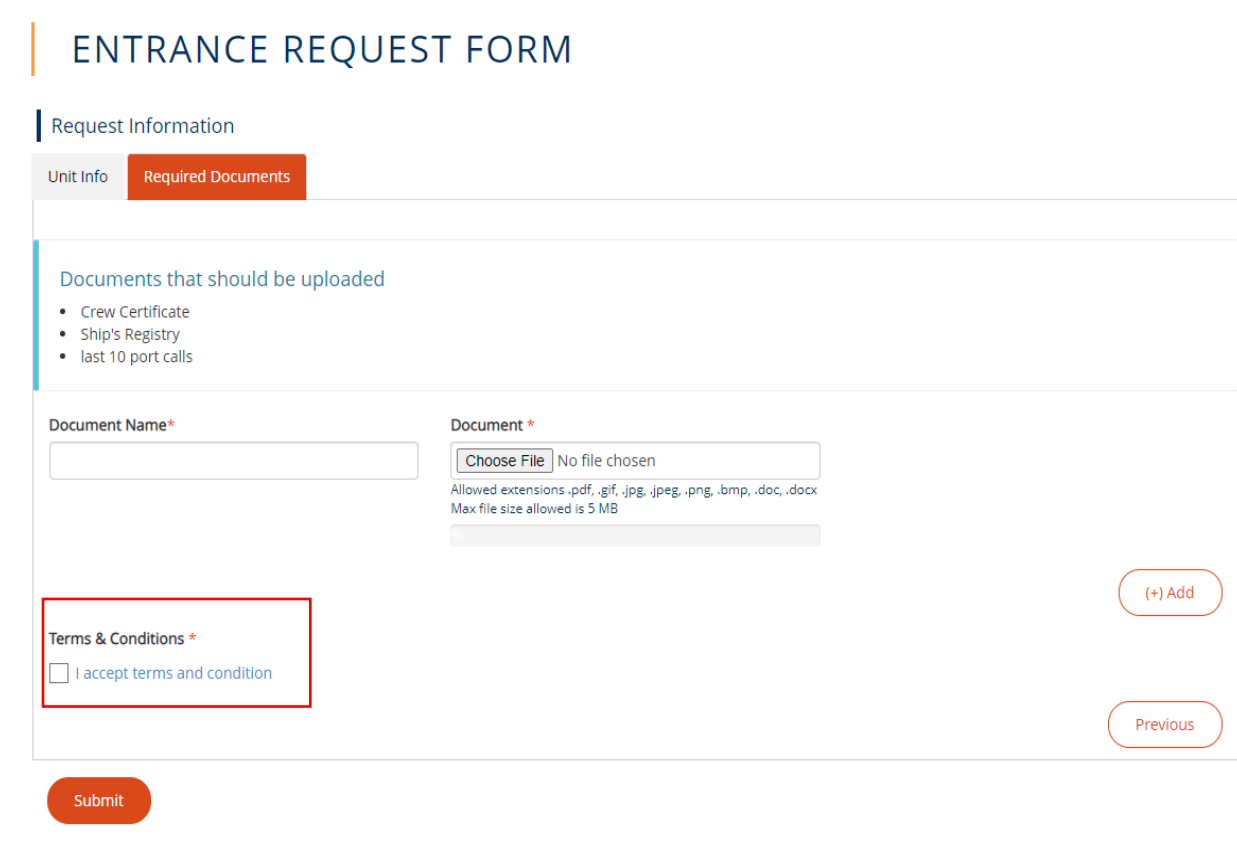

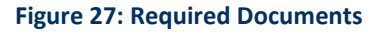

6. After uploading all the documents, select the check-box **I accept terms and conditions**, then click **Submit**, to submit the fees estimation request.

7. The request will be submitted and will be reviewed by Suez Canal Authority team.

8. After reviewing the application, estimating the initial fees, and confirming the arrival of the yacht, the application will be transferred to the agent to determine the required transit date.

9. Enter **Transit Date**

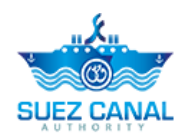

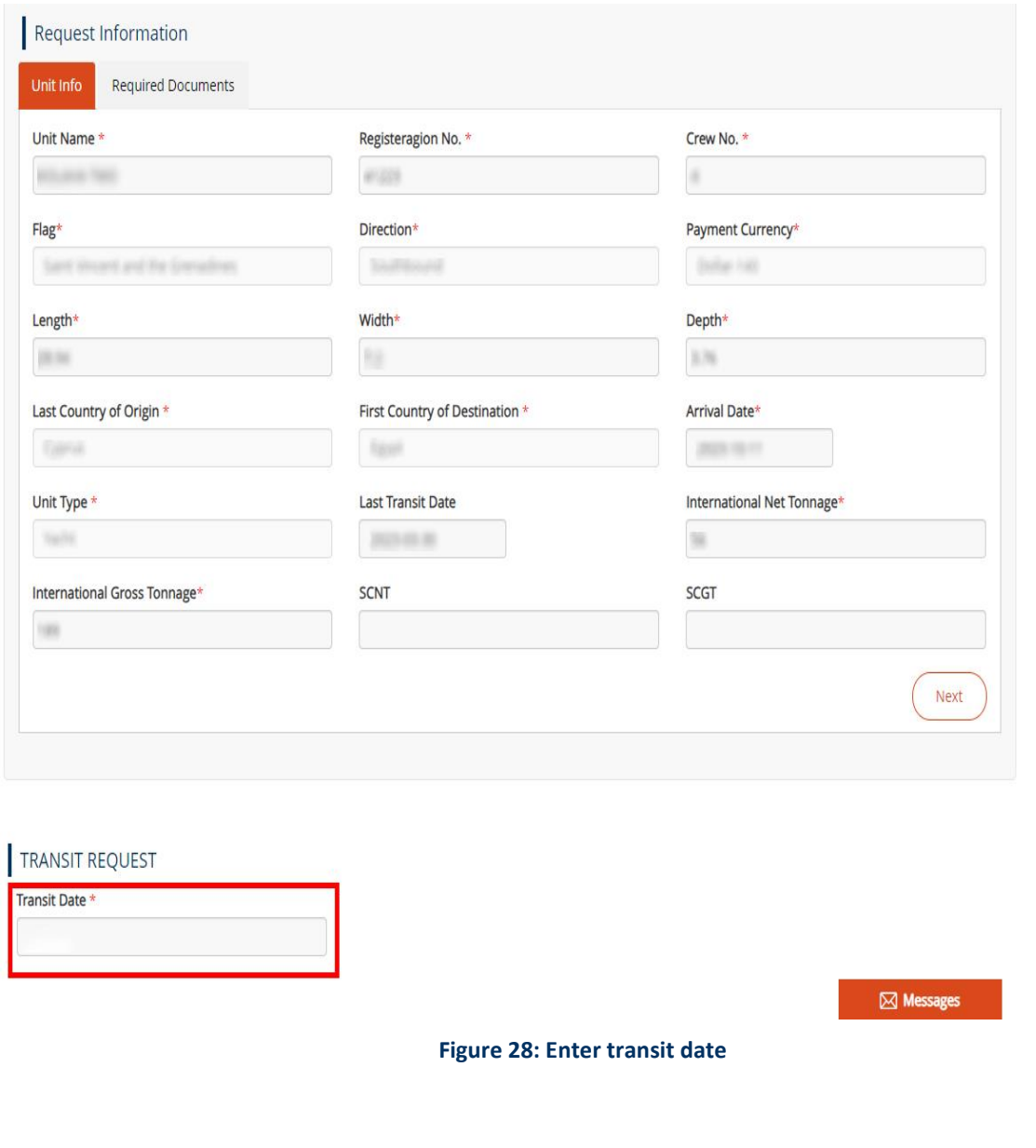